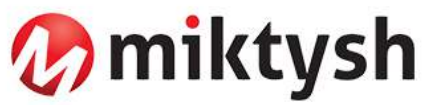

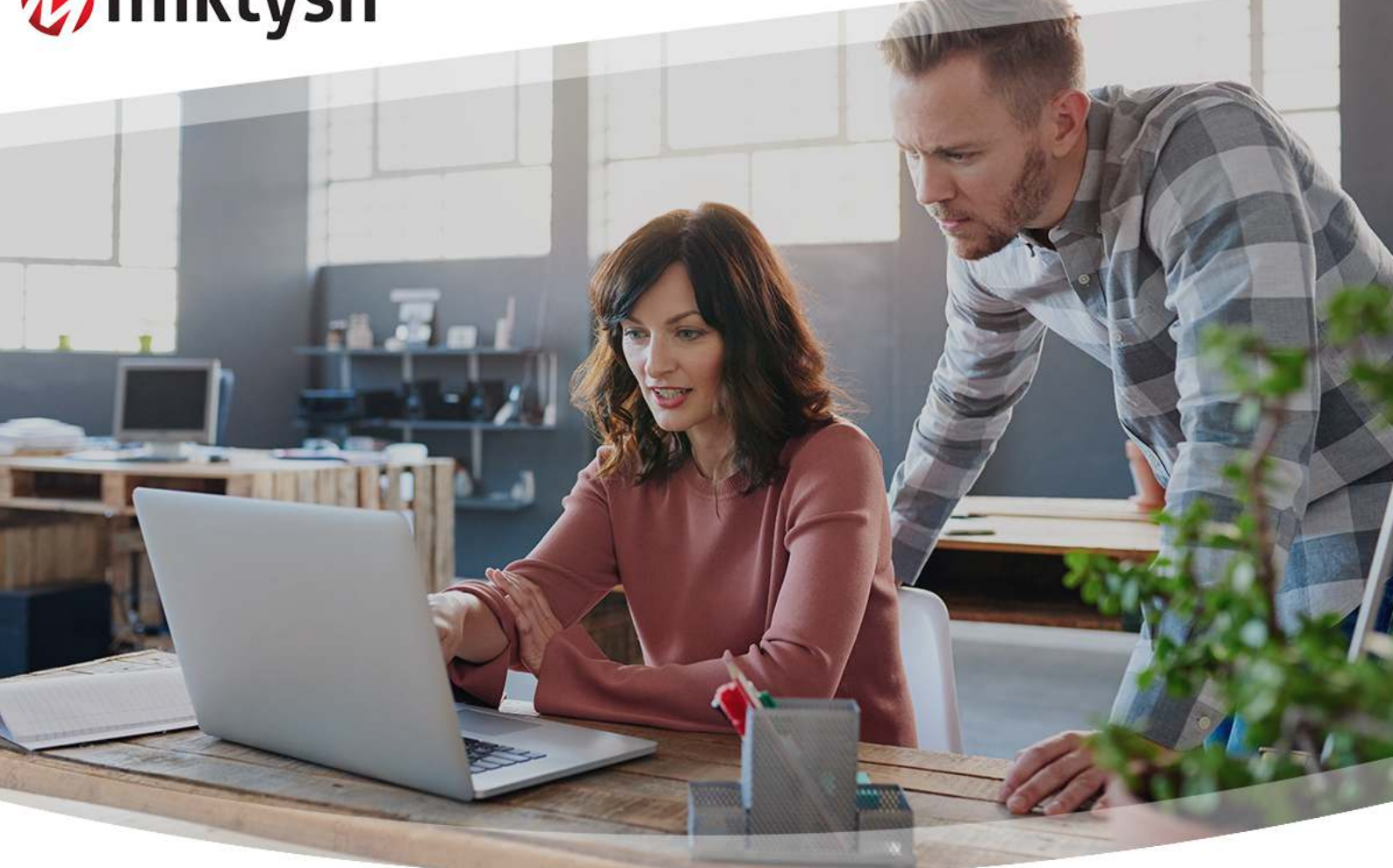

# **Helpful tips for improving productivity in Microsoft Outlook**

Also showcasing inMailX, a popular Outlook plugin

**31 July 2018**

Commercial in confidence.

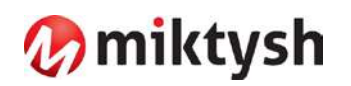

# **Table of Contents**

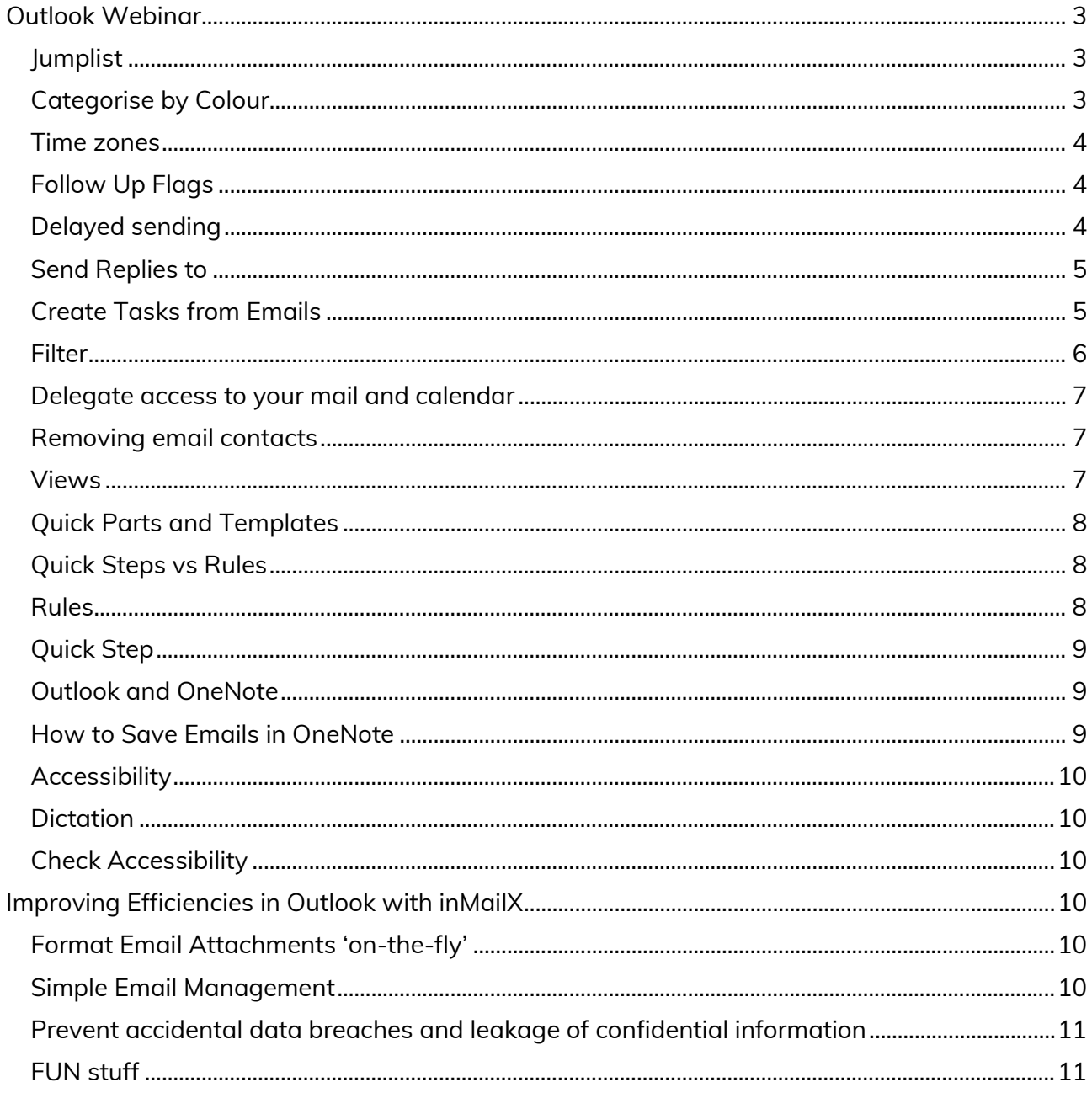

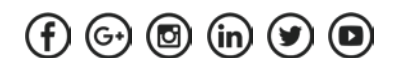

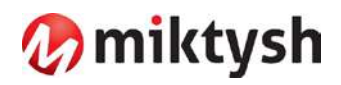

# <span id="page-2-0"></span>**Outlook Webinar**

### <span id="page-2-1"></span>**Jumplist**

Instantly create new emails and appointments, without having to actually go into Outlook each time.

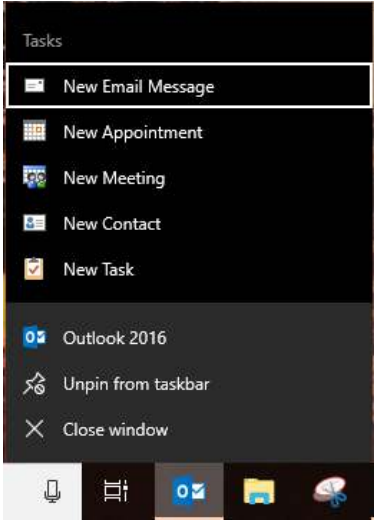

**Right-click** on Outlook's icon on the taskbar to open a Jumplist

### <span id="page-2-2"></span>**Categorise by Colour**

You can categorise your emails by colour. **Home > Tags tag** > click on dropdown. You can rename them to suit your needs.

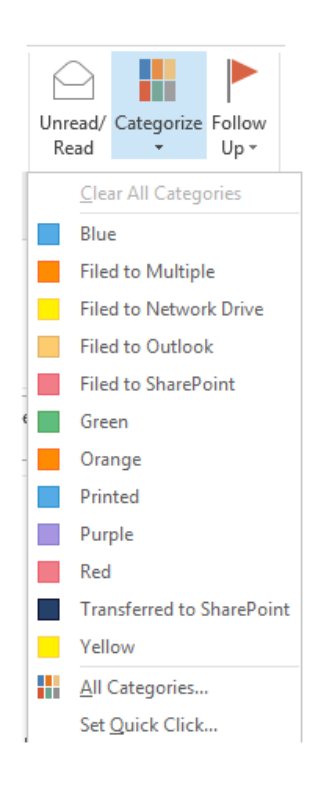

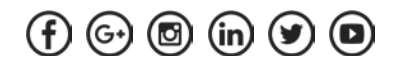

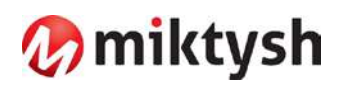

### <span id="page-3-0"></span>**Time zones**

If you travel for work, or if you have colleagues overseas, you may want to show a second time zone. Under **File > Options > Calendar** you'll find the option for setting a second time zone.

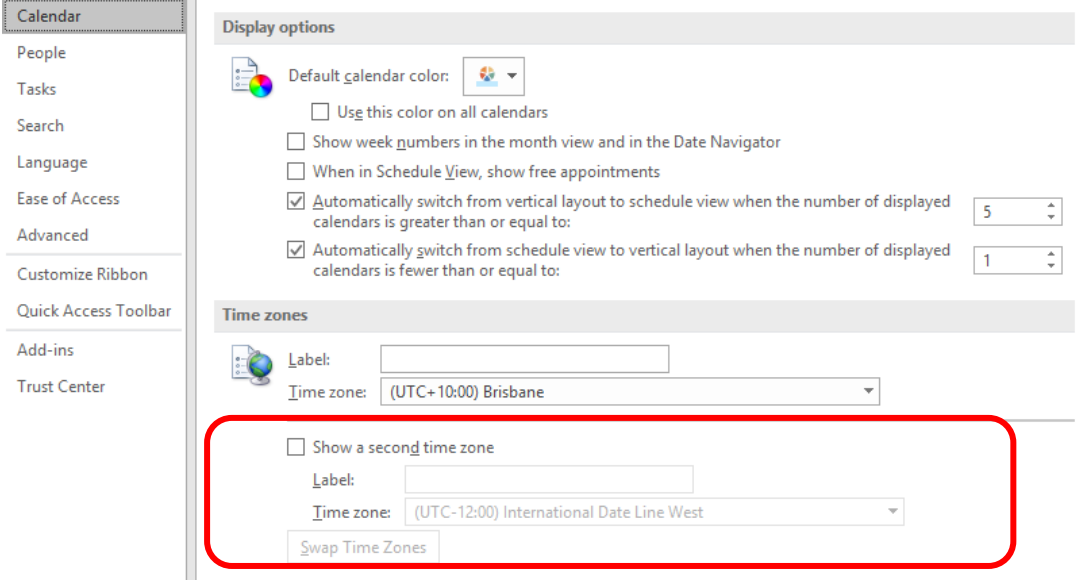

You can Click **Swap Time Zones** to easily switch from one location to the other.

# <span id="page-3-1"></span>**Follow Up Flags**

Keeping track of emails using Follow Up Flags. **Home** tab > **Tags** > **Follow Up** and Select the drop-down arrow

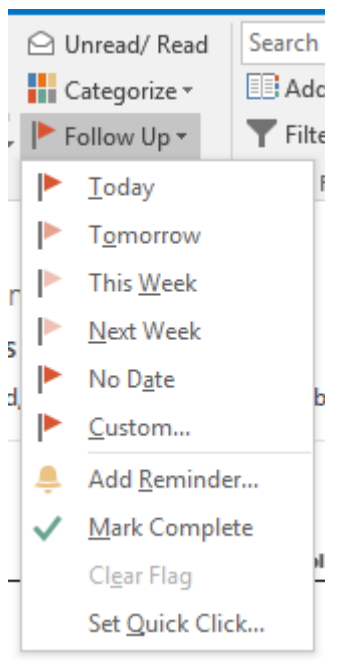

<span id="page-3-2"></span>**Delayed sending**

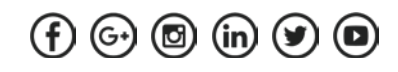

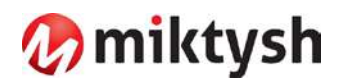

If you have an email you don't want to send immediately, you can defer delivery to a specified time. Write your email. Click on the **Options** tab > Select **Delay Delivery**

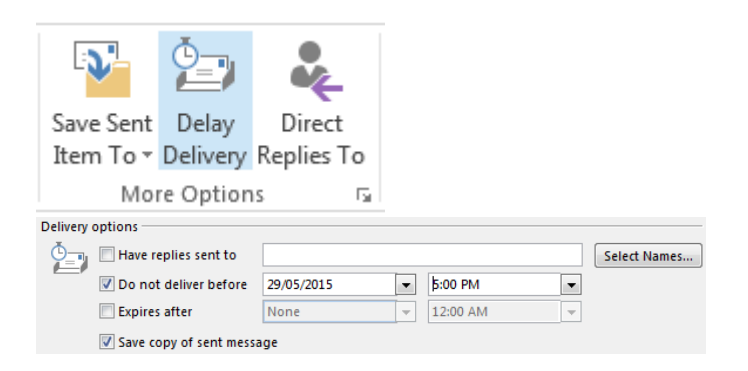

- Enter the date and time > **Close** 

The mail will not send until the time specified. It stores it in your Outbox

**NOTE :** You can close Outlook, and it will still send it as specified. Check your settings with the IT Team, as some organisations disable this ability once Outlook is closed.

#### <span id="page-4-0"></span>**Send Replies to**

You may wish to divert replies on an email to someone else. Write your email. Click on the **Options** tab > Select **Direct Replies To**

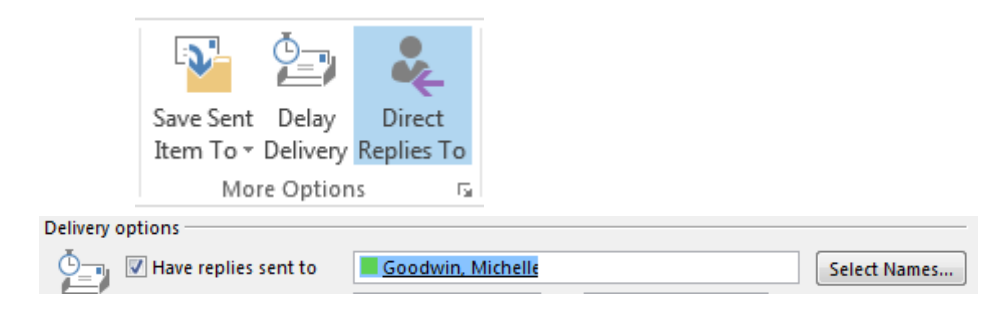

You can enter names here, and it can be more than one name.

### <span id="page-4-1"></span>**Create Tasks from Emails**

Sometimes flagging a message is not enough. You can create a task from email. Highlight or open the email. Click **Task** in the Ribbon.

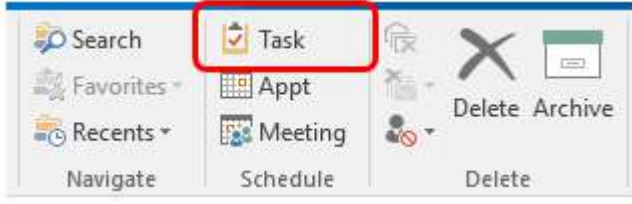

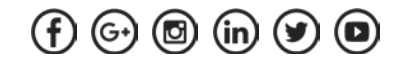

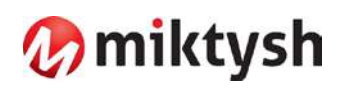

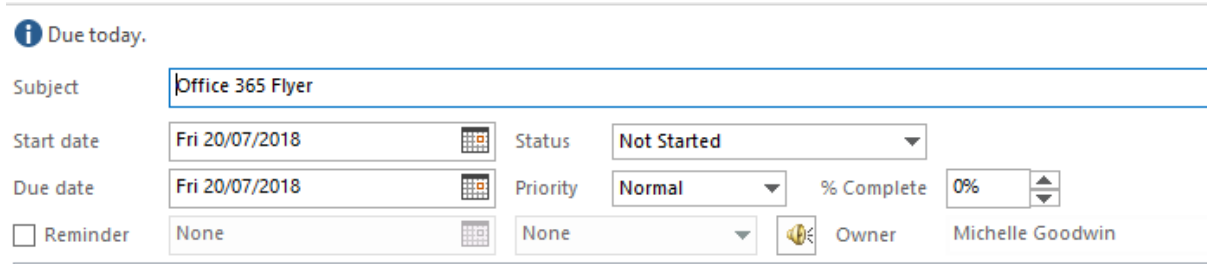

#### OR

Drag and drop the email into the task icon.

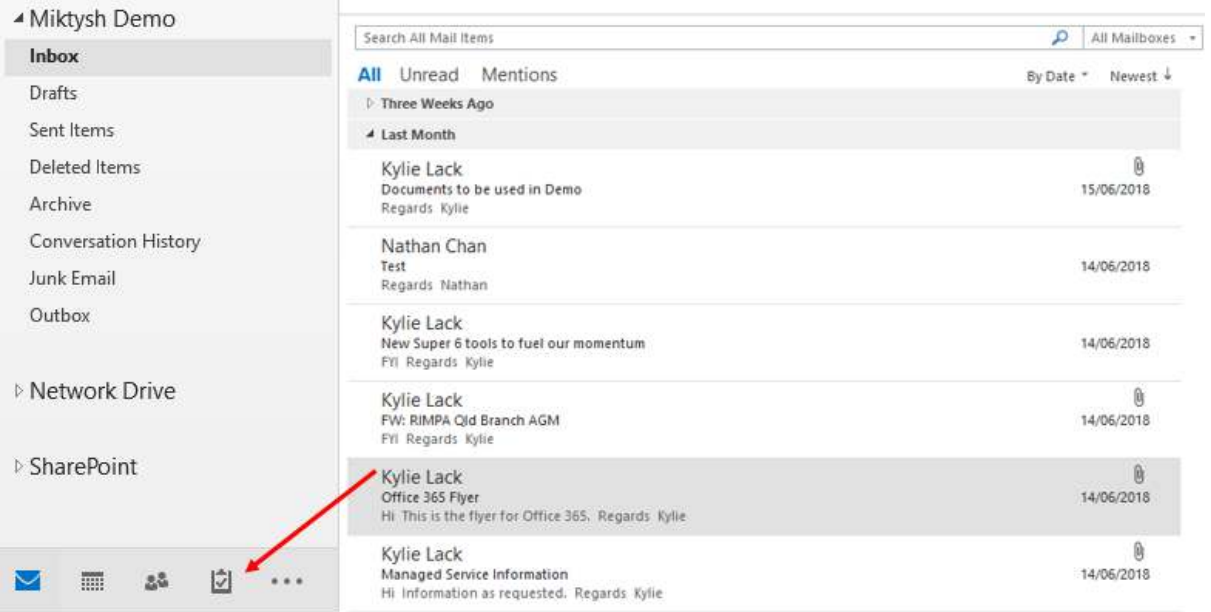

#### <span id="page-5-0"></span>**Filter**

Once you have set up tasks, and categories, you can use the Filter option to screen what is displayed.

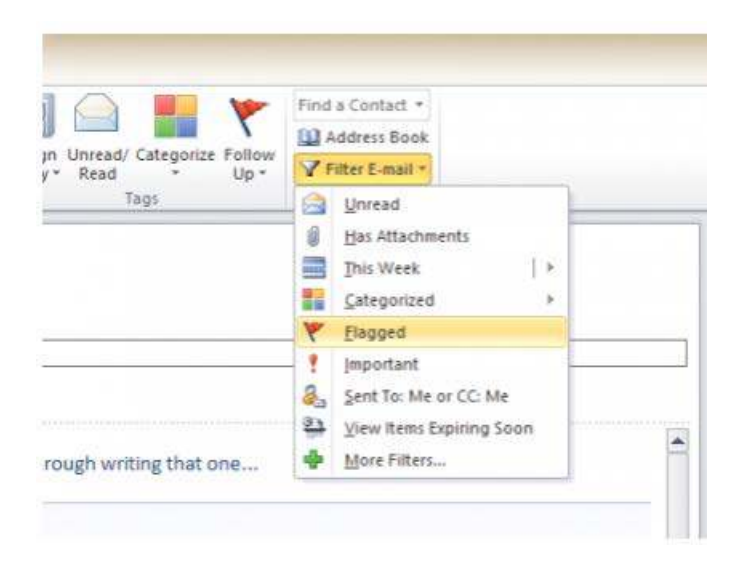

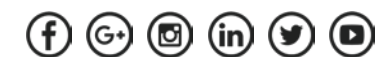

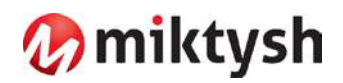

# <span id="page-6-0"></span>**Delegate access to your mail and calendar**

File tab > Account Settings dropdown and select Delegate Access.

Click **Add** and enter the name of the person (or people) to whom you want to grant access. You'll see a set of dropdowns for permissions: by default, your delegate can access and update

your calendar and task list, while email and contacts remain private.

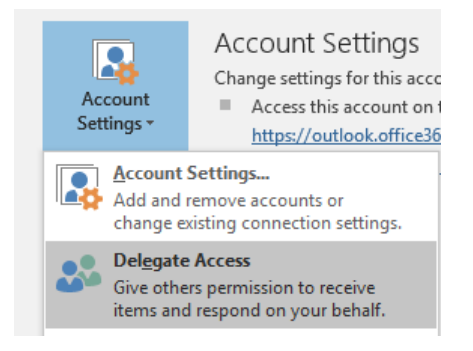

# <span id="page-6-1"></span>**Removing email contacts**

Don't waste time sorting through 10 addresses or send to someone by mistake.

Get rid of the old autocompleted addresses by clicking the **x** in the dropdown window.

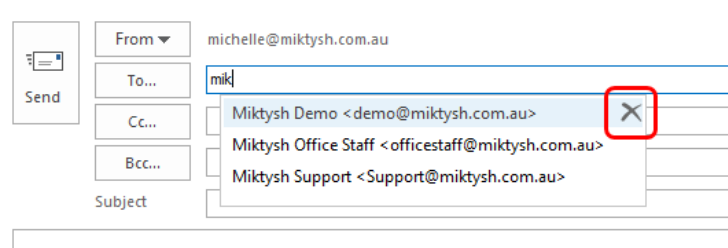

# <span id="page-6-2"></span>**Views**

You can change the views in Outlook to suit the way you like to work, by adding or removing columns, and even Grouping emails. View tab > Select View Settings

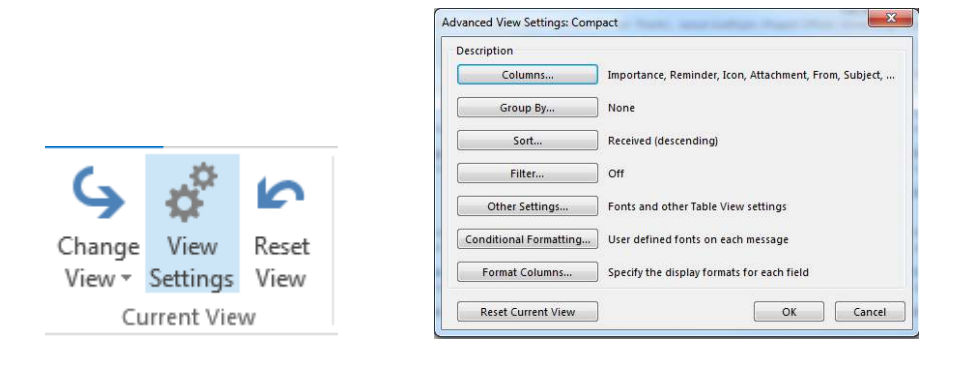

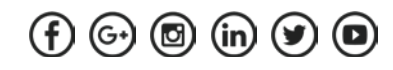

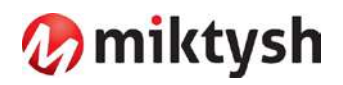

# <span id="page-7-0"></span>**Quick Parts and Templates**

If you respond to emails with the same piece of information, you could use Quick Parts to add the information to the email. Create a New email, and type the content into the message window, highlight the content you want to use as Quick Part.

On the **Insert Tab** > select **Quick Parts** > **Save Select to Quick Part Gallery**

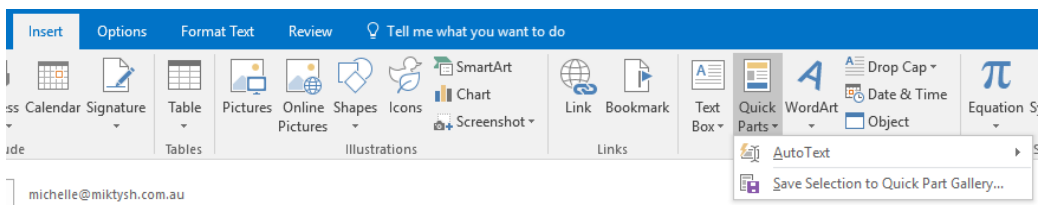

If you send out a weekly or monthly report that has the same basic information with only a few details updated, you could create a Template. Create a New email, select **File > Save As >**. Name your template and remember to select **Outlook Template (\*.oft).**

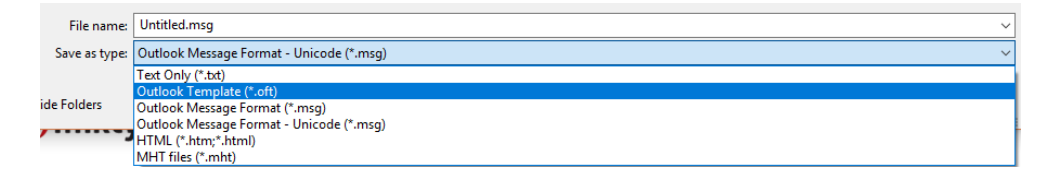

When you want to use it, go to **New Items > More Items > Choose Form**, and select your template from the **User Templates in the File System** section.

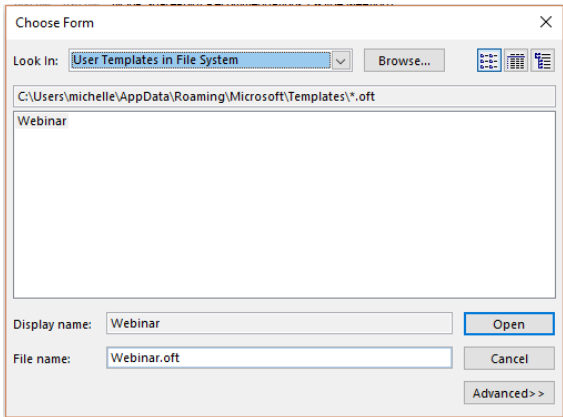

#### <span id="page-7-1"></span>**Quick Steps vs Rules**

You might wonder why you would use a Quick Step rather than a Rule?

- Quick Steps are flexible so you can choose to apply them when you want to use them
- Rules are less flexible and once they are set up they are applied automatically.

#### <span id="page-7-2"></span>**Rules**

Rules provide options to automatically handle messages as they arrive.

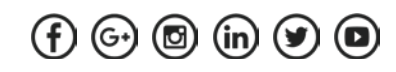

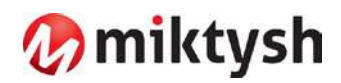

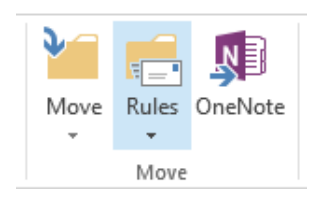

**Home** > **Move** tag > **Rules** Remember, once a rule is created, it is always applied

# <span id="page-8-0"></span>**Quick Step**

An example of a quick step could be New Meeting. Instead of going to Calendar, then selecting New Meeting, you could use a quick step to create the meeting from wherever you are in Outlook.

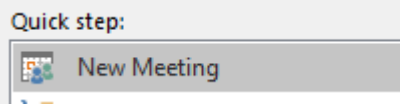

You can use some Out of the Box Outlook quick steps, and even create your own.

## <span id="page-8-1"></span>**Outlook and OneNote**

OneNote's integration into Outlook is awesome. You can take notes on meetings, save emails in OneNote notebooks, and even create flags from OneNote to show up in your Outlook To-Do Bar.

### <span id="page-8-2"></span>**How to Save Emails in OneNote**

Highlight the email you want to save > click the **OneNote icon** in the Move tag > Save the email

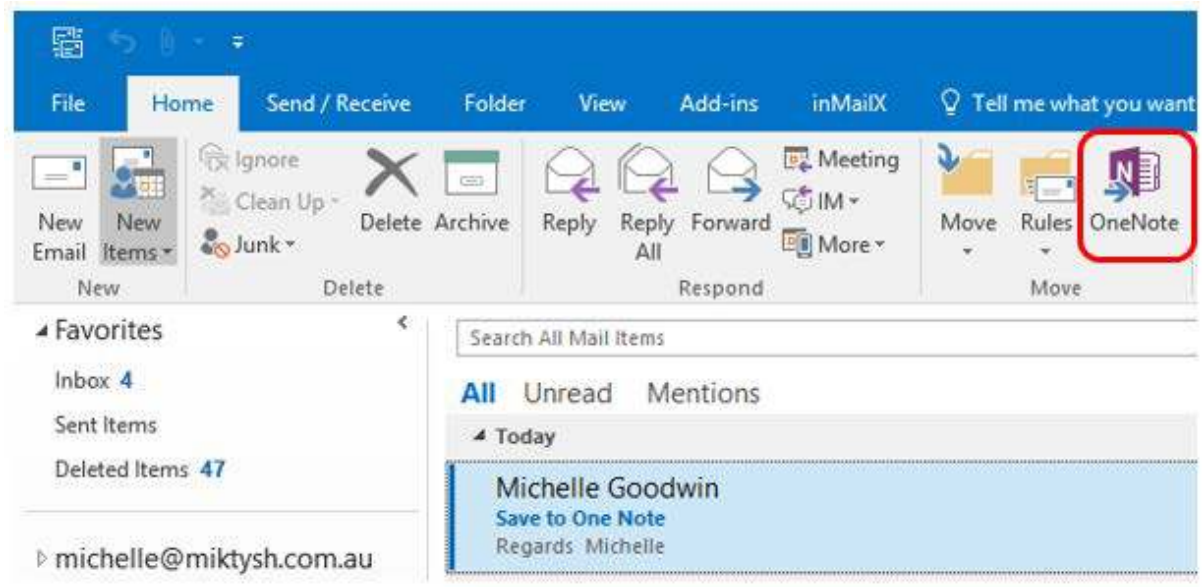

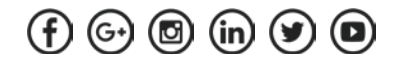

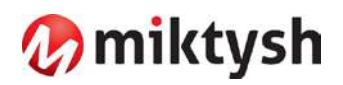

# <span id="page-9-0"></span>**Accessibility**

There are ways to help make Outlook more accessible:

<span id="page-9-1"></span>**Dictation** - This works across all of Office too.

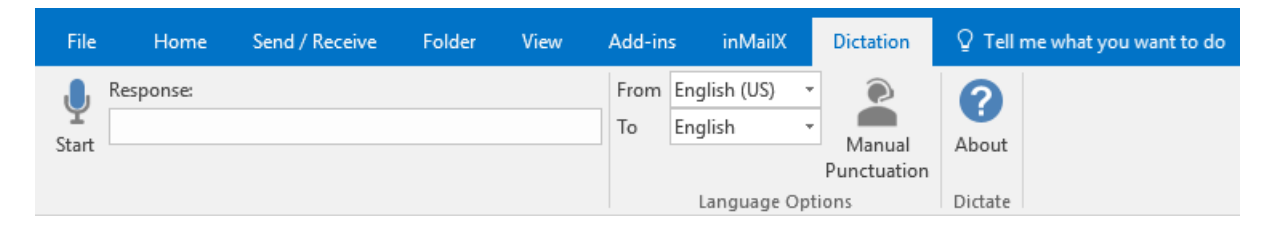

# <span id="page-9-2"></span>**Check Accessibility**

You can check if your email is accessible to On Screen readers, under the **Review** Tab > **Check Accessibility** 

<span id="page-9-3"></span>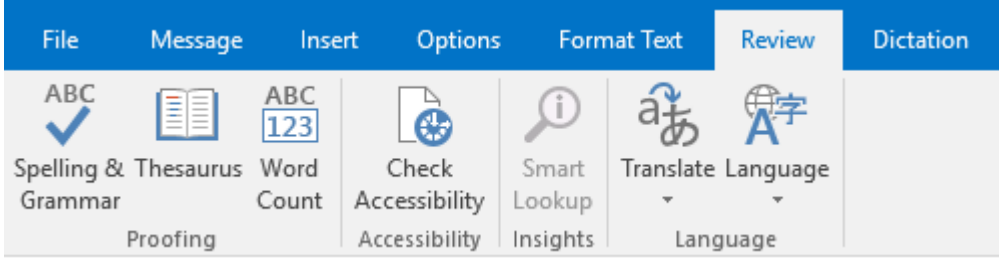

# **Improving Efficiencies in Outlook with inMailX**

#### <span id="page-9-4"></span>**Key inMailX Features Format Email Attachments 'on-the-fly'**

- Rename Attachments to personalise file name for recipient, without changing the original name
- Reorder Attachments to set the desired order in which the attachments appear for the recipients
- Convert Attachments to PDF inside Outlook
	- o Convert individual attachments
	- o Combined multiple attachments into a single PDF with or without bookmarks
- Clean Metadata to remove confidential information from Word, Excel, PowerPoint, PDF, Image Attachments
- Compress Attachments into ZIP to reduce emails size
- Password Protect PDF & ZIP files to prevent unauthorised access
- Easily undo or redo attachments actions to quickly rectify formatting errors

# <span id="page-9-5"></span>**Simple Email Management**

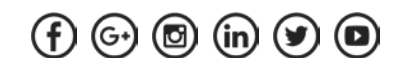

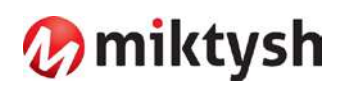

- Streamline the filing of emails and attachments directly into records and document management systems (HPECM, SharePoint, Network & Cloud Repositories)
- Prompt users to file emails on send to improve compliance
- File emails to multiple folders/containers at the same time
- Save attachments separately to single or multiple locations
- Schedule follow up tasks or appointments when filing emails, to ensure that deadlines are not missed

## <span id="page-10-0"></span>**Prevent accidental data breaches and leakage of confidential information**

- Recipient and attachments checking (inMailX Send Guard) helps users confirm that emails and attachments are being sent to the right recipients
- Prompt users to clean metadata from email attachments to remove hidden and confidential information
- Prompt users to convert attachments to PDF when being sent externally

#### **Key User Points**

- User interface is:
	- o Simple
	- o Intuitive
	- o Efficient
	- o Flexible
- Enhance workflows
- Simplify and streamline processes
- Increase productivity
- Enhance email compliance
- Minimal user training requirements
- Make it easier for people to do things
- Reduce the number of Outlook add-ins
- Reduce overheads and running costs

### <span id="page-10-1"></span>**FUN stuff**

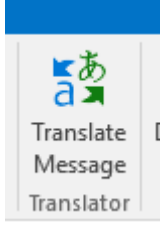

<https://appsource.microsoft.com/en-us/?src=monthlynews062018> <https://www.microsoft.com/en-us/garage/> <https://www.microsoft.com/en-au/download/details.aspx?id=35460> <https://www.microsoft.com/en-us/garage/workbench/> <https://dictate.ms/?ref=producthunt>

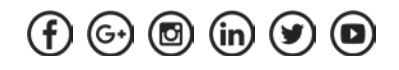